## **ViviCam 8018 Digital Camera**  Owner Manual

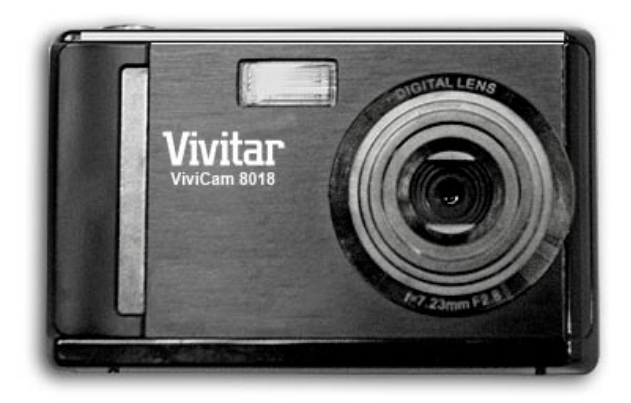

# **Vivitar**

© 2009 Sakar International, Inc. All rights reserved.

Windows and the Windows logo are registered trademarks of Microsoft Corporation.

All other trademarks are the property of their respective companies.

Download from Www.Somanuals.com. All Manuals Search And Download.

## **Table of Contents**

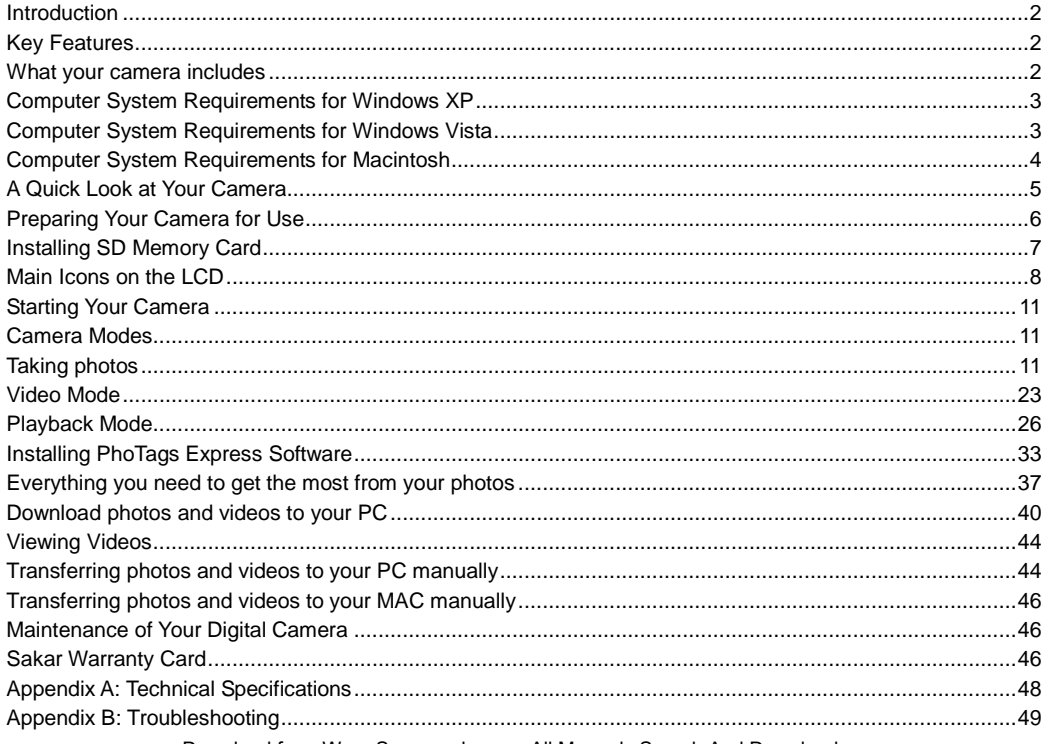

Download from Www.Somanuals.com<sub>1</sub> All Manuals Search And Download.

## <span id="page-2-0"></span>**Introduction**

Thank you for purchasing the ViviCam 8018 8.1 Mega-Pixel Digital Camera. Everything you need to take quality digital photos and videos is included with your camera.

Your digital camera can also be used as a removable disk. It enriches your life. Vivitar makes capturing those special moments so easy.

Please read this manual carefully first in order to get the most out of your digital camera.

## <span id="page-2-1"></span>**Key Features**

- Digital Video resolutions-640x480 Pixels (VGA), 320x240 Pixels (QVGA).
- 8.1 mega pixels camera with choice of 6 digital camera resolutions- 3264x2448pixels(8M), 3648x2048 Pixels(7M),2592x1944 pixels(5M), 2048x1536 pixels(3M) ,1920x1080 pixels (2M) and 640x480 pixels (VGA.).
- $\cdot$  1.8 inch TFT LCD
- 8x Digital Zoom function
- SD memory card slot compatible with memory card up to 8GB.
- Built in Flash
- PhoTags Express software for managing and enhancing your photos, printing, sending photos by e-mails and much more.

#### <span id="page-2-2"></span>**What your camera includes**

- Digital Camera
- PhoTags Express software Installation CD
- USB cable

Download from Www.Somanuals.com<sub>2</sub>All Manuals Search And Download.

- User's manual and Quick Start Guide
- Strap

#### <span id="page-3-0"></span>**Computer System Requirements for Windows XP**

To be able to download photos to your PC, you will need the following minimum configuration:

- Pentium III process or above with Windows XP
- 128 MB RAM, with 150MB of free disk space
- Available USB interface
- CD-ROM Drive
- 1024 x 768 Recommended screen resolution
- 16-bit color or higher display adaptor

#### <span id="page-3-1"></span>**Computer System Requirements for Windows Vista**

To be able to download photos to your PC your will need the following minimum configuration:

- Windows Vista
- 800MHz processor and 512 MB of system memory
- 20GB hard driver with at least 15GB of available space
- Support for Super VGA graphics
- Available USB Interface
- CD-ROM drive

#### <span id="page-4-0"></span>**Computer System Requirements for Macintosh**

- Power Macintosh G3 500 MHz or higher
- Mac OS X version 10.2.6 or later
- 128 MB or more available system RAM (256 MB recommended), 150 MB free disk space
- 800 x 600 or higher-resolution monitor displaying millions of colors

**Note:** This hardware is plug and play compatible when used on a Mac, however, the included software can be used on Windows operating systems only.

## <span id="page-5-0"></span>**A Quick Look at Your Camera**

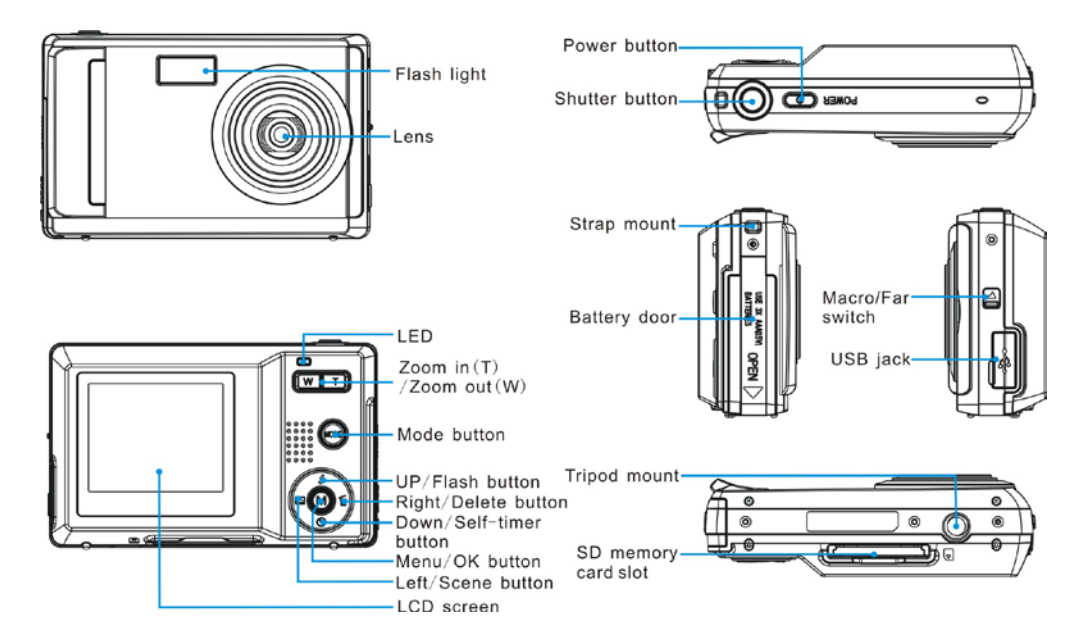

Download from Www.Somanuals.com<sub>5</sub>All Manuals Search And Download.

## <span id="page-6-0"></span>**Preparing Your Camera for Use**

#### **Battery Installation**

Your camera requires 3 AAA batteries. To insert the batteries into the camera:

- 1. Slide and open the battery compartment on the side of the camera.
- 2. Please make sure that the batteries are inserted with the correct polarity facing up.

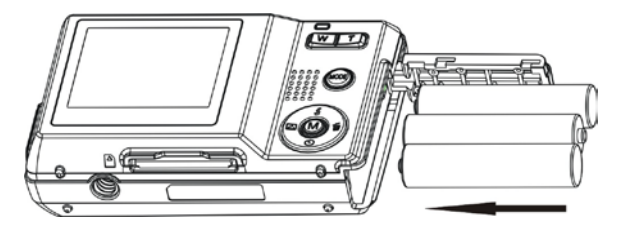

3. Close the battery door.

When the "Low Battery" message is displayed on the LCD, this indicates that your camera has an insufficient battery power level and will be automatically powered off. You need to download the sample photo to your PC. If there is no SD card inserted before it powers off the photo will be lost.

#### **Note:**

- 1. If you don't intend to use your camera for an extended period of time, please remove the batteries to avoid battery leakage and corrosion.
- 2. Please don't remove the batteries or power off your camera before downloading the test photo when you have not inserted an SD card. The test images will be lost forever if they are not downloaded

Download from Www.Somanuals.com<sub>6</sub>All Manuals Search And Download.

before the camera is shut down or powered off.

- 3. Do not mix old and new batteries.
- 4. We recommend you use Alkaline batteries. Do not mix alkaline, standard (carbon-zinc), or rechargeable (nickel-cadmium metal hydride) batteries.
- 5. In order to conserve battery power if the camera is on but not in use for 60s it will automatically shut off. In this case only the sample images will be lost.

#### <span id="page-7-0"></span>**Installing SD Memory Card**

Your camera has a memory card slot that enables you to insert any "SD" compatible memory card. Adding a memory card will allow you to increase the capacity of your camera before you have to transfer test photo to your PC. Install the SD memory card as below:

- 1. Locate the Memory Card slot.
- 2. Insert the Memory card into the slot in the correct direction. (see the sketch below)

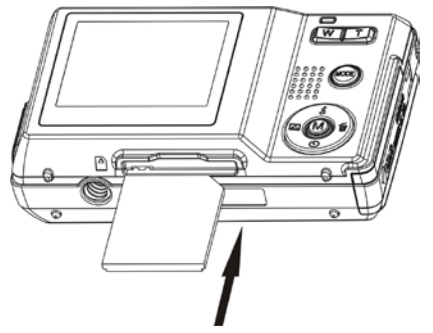

Download from Www.Somanuals.com<sub>7</sub>All Manuals Search And Download. 3. Push the card in until you feel it "click" into position. The top of the card should be flushed with the surface of the camera. An icon  $\boxed{\text{SD}}$  will appear on the LCD screen after you turn on your camera.

4. Once the external memory card is inserted into the camera all the images taken with the camera will be stored on the card.

#### **Note:**

- 1. Limited internal memory is provided for test images. **The image will be deleted when camera power is turned off.** Please download the images before power off .SD memory card is required for normal use.
- 2. An external memory card is required for normal use. Your camera supports any compatible SD memory card (up to 8GB).
- 3. If there is a photo in the internal memory when you insert the card into your camera, a "Move to card" message will appear on the LCD with Yes or No options. On selecting 'Yes' the photo will now be copied to your card.
- 4. Formatting will delete all data on the SD memory card including protected data.
- 5. Don't remove the SD card during formatting as this may damage the card and render it unusable.
- 6. When your card is full, download the media on the SD card to your PC and delete the photos and videos from it in order to continue using your camera

#### <span id="page-8-0"></span>**Main Icons on the LCD**

Download from Www.Somanuals.com<sub>8</sub>All Manuals Search And Download.

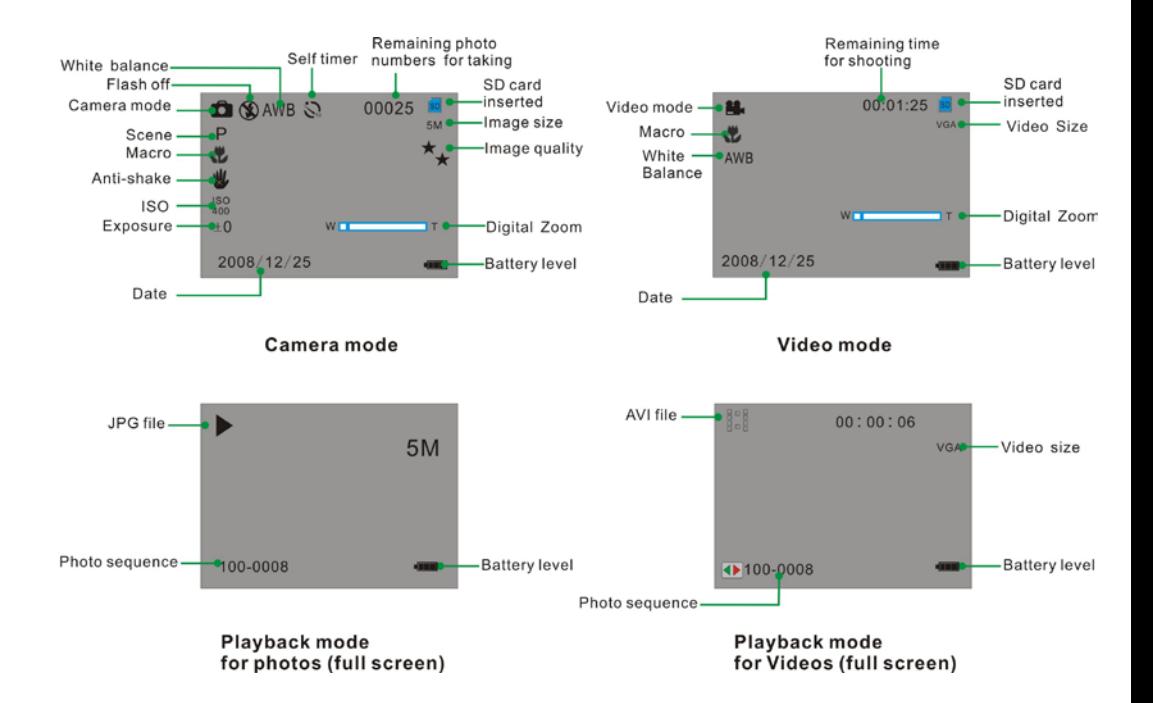

Download from Www.Somanuals.com<sub>g</sub>All Manuals Search And Download.

#### **Battery power level**

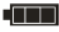

*Full battery power* 

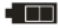

**FILED** Medium battery power

*Low battery power* 

#### **Photo quality**

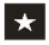

*Normal quality* 

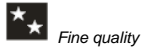

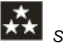

*Super quality* 

#### **Flash**

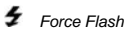

*Auto* 

*Red eye reduction*

*No Flash* 

#### **Scenes**

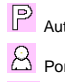

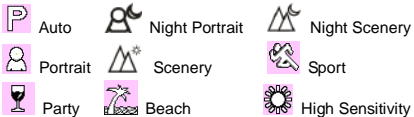

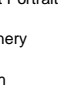

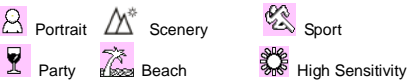

*Self-timer On(10 seconds)*

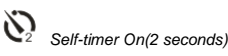

#### **Digital Zoom**

 $W \Box$ пT

#### **Protect**

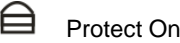

#### **\White Balance**

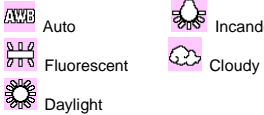

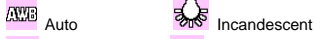

#### **Anti-Shake**

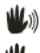

(AL) Anti-Shake on

Anti-Shake off

#### **Macro/Far function**

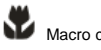

Macro capture

**ALA** Far capture

Download from Www.Somanuals.com<sub>. O</sub>hll Manuals Search And Download.

## <span id="page-11-0"></span>**Starting Your Camera**

Press and hold the Power button to turn on your camera. The LCD screen will light up indicating that your camera is on and ready for use.

To power off your camera, press the Power button once.

#### <span id="page-11-1"></span>**Camera Modes**

There are 3 modes on your camera. To switch between modes press the MODE button.

• Camera Mode to take still photos

• Video Mode to capture video files

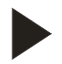

• Playback Mode:

Preview, print, edit photos and view videos

#### <span id="page-11-2"></span>**Taking photos**

Power on your camera, the default mode is Camera mode. A camera icon appears in the top left corner of the

Download from Www.Somanuals.com<sub>t f</sub>All Manuals Search And Download.

LCD screen.

- 1. Hold the camera steady and compose your object as appears in the LCD screen.
- 2. Press the Shutter button and wait a moment for the photo to be taken and saved to memory.
- 3. After each photo is shot and the camera returns to icon mode, the numbers of photos left to shoot at this resolution is displayed on the top right of the LCD screen.

**Note**: When the memory is full, the LCD screen will display "**Memory Full! Insert a SD Memory Card to Transfer and Take More Photos!** " If you attempt to take a photo when the camera's internal memory is full, the camera will beep continuously. Please download the test images to your computer as soon as possible or insert an SD memory card in order to take more images!

#### **Digital Zoom function**

You can magnify your subject using the digital zoom.

- 1. Use the **T** and **W** buttons to adjust the zoom.
- 2. The icon  $W$   $\blacksquare$   $\blacksquare$  will appear on the LCD screen.
- 3. Press the **T** button to zoom in on your subject.
- 4. Push the **W** button to zoom back out.

#### **Hyperfocal distance setting**

This camera is equipped with a hyperfocal distance setting. The setting is found on the left hand side of the

Download from Www.Somanuals.com<sub>. 2</sub>All Manuals Search And Download.

camera.

- 1. For far or mountain settings **A** push the Micro/Normal switch down.
- 2. For up close settings **Pu** push the Micro/Normal switch up.

The mountain setting gives you maximum depth-of-field you can possibly get with the lens you are using. You now can have the overhead branch in focus as well as the mountains in focus - and everything in between!

#### **Flash**

Your camera has a built in flash function which enables you to take photos when the light condition is not good.

- 1. Press the Up button.
- 2. Press the Up button once until you see the icon  $\sharp$  appear on the LCD screen. This indicates that the flash is forced on.
- 3. Press the Up button again to change to the auto flash function.
- 4. The icon  $\mathbf{\hat{f}}^A$  will appear at the top of the LCD indicating that the auto flash is turned on and ready to use.
- 5. Press the Up button again to change from the auto flash to the red eye function.
- 6. The icon  $\sharp$  will appear on the LCD indicating that the red eye reduction function has been activated.
- 7. To turn off the flash function, press the Up button again until the icon  $\bigoplus$  is displayed on the LCD.

**Note:** A "Low Power" message will appear on the LCD screen, if you select the flash function when the battery

Download from Www.Somanuals.com<sub>. 3</sub>All Manuals Search And Download.

power is insufficient. To continue using the camera with the flash, please change new batteries.

#### **Self-Timer**

You can include yourself in a photo by using this feature to delay the time between your pressing the shutter and when the photo is actually taken. It is recommended that you use a tripod or place the camera on a steady and flat surface before you use the self-timer. The timer is either for 2 or 10 seconds.

- 1. Press the Down or Timer button.
- 2. The icon  $\mathbb{Q}$  appears on the top of the LCD screen. Press the Shutter button to activate the 2 second timer.
- 3. The camera will countdown 2 seconds before the picture is taken.
- 4. Press the down button again to select the  $\bigcirc$  10 seconds self timer.
- 5. Press the shutter button to start a 10 second count down after which the photo will automatically be taken.

#### **Scene**

Your camera has many built in scenes for you to take photos in almost any environment. The scenes included with your camera are Auto, Night Portrait, Night Scenery, Portrait, Scenery, Sport, Party, Beach or High Sensitivity. You can choose your best scenery according to your light and environmental conditions.

1. Press the Menu button.

Download from Www.Somanuals.com<sub>. 4</sub>All Manuals Search And Download.

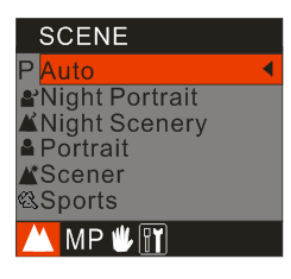

- 2. Press the Up/Down button to select the scene that you desire.
- 3. Press the Menu button to confirm the selection and exit to the standby mode.

**Note:** You can press Left button to select Scene quickly.

#### **Image Size**

The image size and quality setting determines the number of photos that can be saved and the amount of memory required for each photo. The higher the photo quality the more memory it will use up. The image size and quality will also affect the maximum size you can print your photo effectively. To set the Image size:

- 1. Press the Menu button.
- 2. Press Right/Left button to select the Image Size mode.

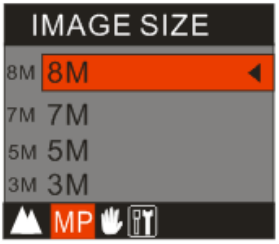

- 3. Press the Up/Down button to select the desired image size.
- 4. Press the Menu button to confirm, save and exit to standby mode.

#### **Anti-Shake**

Your Digital Camera has a function that prevents photos coming out blurry as a result of trembling or shaking when taking the photo. This function allows you to take good quality photos without the use of a tripod. To set as below:

- 1. Press the Menu button.
- 2. Press the Right/Left button to select the Anti-Shake menu.

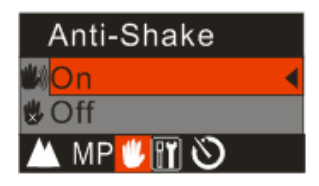

- 3. Press the Up/Down button to select 'On'.
- 4. To turn the Anti-Shake off follow steps 1 through 3 and then select the 'Off' option.
- 5. Press the Menu button to confirm and save the choice.
- 6. The  $\mathbb{C}$  icon will appear on the left hand side of the LCD screen.

#### **Delete the last photo taken**

The camera allows you to quickly delete the last photo taken

- 1. After taking the photo press the Right or Delete button.
- 2. A Delete message appears on the LCD with Yes/No options
- 3. Press the Right/Left button to select the 'Yes' or 'No' option.
- 4. Press the Menu button to confirm and save your choice.
- 5. If you selected 'Yes' the photo is deleted from the memory card.

#### **Setup Menu**

Within the Setup menu you can set Exposure, White Balance, Sharpness, Quality, ISO, Date, Auto Power off, Language, Frequency, Format and Default Setting. Setup as below:

1. Press the Menu button.

Download from Www.Somanuals.com<sub>. **A**ll Manuals Search And Download.</sub>

2. Press the Right/Left button and select the Setup menu.

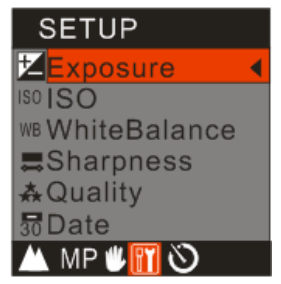

#### *Exposure*

This setting allows you to control the brightness of your images.

- 1. Press the Up/Down button to select the Exposure option.
- 2. Press the Menu button.
- 3. Press the Up/Down button to select an exposure value (from +3 to -3).
- 4. Press the Menu button to confirm, save and exit to camera mode.
- 5. The selected exposure number appears on the left hand side of the LCD.

#### *ISO*

This is a special function that allows you to compensate the light conditions when the light source is not good where you do not wish to use a flash or tripod. When you want to use ISO sensitization, choose the low value ISO to prevent spots or blotches appearing on your photo.

Download from Www.Somanuals.com<sub>. O</sub>ull Manuals Search And Download.

- 1. Press the Up/Down button to select ISO.
- 2. Press the Menu button.
- 3. Press the Up/Down button to select one of the options Auto/100/200/400.
- 4. Press the Menu button to confirm, save and exit to standby mode.
- 5. The selected ISO icon appears on the left hand side of the LCD.

#### *White Balance*

This setting allows the camera to adjust the color of your photos according to the color of your light source.

- 1. Press the Up/Down button to select the White Balance option.
- 2. Press the Menu button.
- 3. Press the Up/Down button to select one of the options Auto/Daylight/Cloudy/Incandescent/Fluorescent.
- 4. Press the Menu button to confirm, save and exit to the camera standby mode.
- 5. The selected White balance icon appears on the top of the LCD.

#### *Sharpness*

This setting allows you to adjust the sharpness of your images, making edges more or less distinct.

- 1. Press the Up/Down button until you select Sharpness.
- 2. Press the Menu button.
- 3. Press the Up/Down button to select one of the options Normal/Sharp/Soft.
- 4. Press the Menu button to confirm, save and exit to standby mode.

Download from Www.Somanuals.com<sub>. G</sub>ill Manuals Search And Download.

#### *Quality*

The quality of your photos also affects the number of shots that can be stored on your memory card before you need to download them to your computer. A high setting (Super or Fine) means you can take fewer photos, but they will be of better quality. The default value is Normal.

- 1. Press the Up/Down button until you select Quality.
- 2. Press the Menu button.
- 3. Press the Up/Down button to select one of the options Super/Fine/Normal.
- 4. Press the Menu button to confirm, save and exit to standby mode.

**Note:** After you confirm, the icon associated with the quality selected will appear on the LCD.

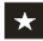

normal quality

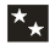

fine quality

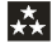

super quality

#### *Date*

This feature allows you to set the system time which will be displayed on the photos.

Download from Www.Somanuals.con**չ<sub>Ծ</sub>ի**ll Manuals Search And Download.

- 1. Press the Up/Down button until you select Date.
- 2. Press the Menu button.
- 3. Press the Up/Down button to select one of the options On/Off/Set Date.
- 4. Press the Menu button to confirm.

If you wish to set the date:

- 1. Press the Menu button to enter Set Date option.
- 2. Press the Right/Left button to scroll from one option to the other of the date, time and format you wish to set.

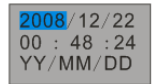

- 3. For each option use the Up/Down button to set the digits that are highlighted.
- 4. Press the Menu button to confirm and save the current setting.

#### *Auto Power off*

By default, if your camera is idle for 60 seconds it will automatically be powered off. Use the Auto Off option to change this setting:

- 1. Press the Up/Down button until you select the Auto Power Off option.
- 2. Press the Menu button.
- 3. Press the Up/Down button to select one of the options 1 Minute/2Minutes/3Minutes/Off.

Download from Www.Somanuals.com <sub>A</sub>ll Manuals Search And Download.

4. Press the Menu button to confirm, save and exit to the camera mode.

#### *Frequency*

Fluorescent lighting oscillation can affect the quality of your videos. Set the camera for the correct frequency for the country that you are in. Your camera has 2 Frequency settings, 60HZ for the U.S. and 50HZ for Europe and Japan. The default setting is 60HZ:

- 1. Press the Up/Down button until you select Frequency.
- 2. Press the Menu button.
- 3. Press the Up/Down button to select one of the options 50Hz/60Hz.
- 4. Press Menu button to confirm, save and exit to standby mode.

#### *Format*

This function will format the memory card and will erase all files in memory including files that have been protected.

**Important:** Please use this option with Caution as all the images will be lost forever if they are not downloaded to the computer before you format.

- 1. Press the Up/Down button until you select Format.
- 2. Press the Menu button.
- 3. Press the Up/Down button to select one for the options OK/Cancel.
- 4. Press the Menu button to confirm. If you selected OK, then the following message will appear on the LCD:

Download from Www.Somanuals.com ج/bll Manuals Search And Download.

#### FORMAT? **YES NO**

- 5. Press Left/Right button to select and highlight either Yes or No.
- 6. Press the Menu button to confirm.
- 7. If you select 'Yes' the camera will begin to Format the SD Memory card. All images stored on the card will now be erased. This process in irreversible.

#### *Default Setting*

You can restore your camera to the original settings from factory.

- 1. Press the Up/Down button until you select the Default Setting.
- 2. Press the Menu button.
- 3. Press the Up/Down button to select one of the options OK/Cancel.
- 4. Press the Menu button to confirm, save and exit to the camera standby mode.

#### <span id="page-23-0"></span>**Video Mode**

Press the MODE button to select the Video mode.

If no compatible SD Memory card is inserted in the SD card slot a "Insert an SD Memory Card" message will appear on the LCD screen as soon as you enter the Video mode.

**Note:** You will now need to insert an SD Memory Card inserted into the camera in order use and capture videos.

Download from Www.Somanuals.com <sub>23</sub>All Manuals Search And Download.

The video **in the video** icon will appear on the top left corner of the LCD screen.

The total amount of time that you have to record as per the capacity of the memory card appears on the right top of the LCD screen.

- 1. Press the Shutter button to start shooting videos.
- 2. The elapsed time will appear on the LCD screen and icon  $REC \bullet$  will flash on the LCD screen.

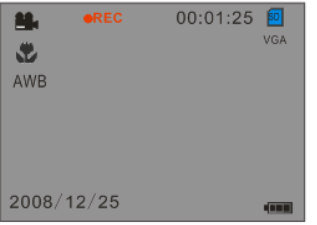

#### shooting Videos

3. Press the Shutter button again to stop and save this file to your memory card in AVI format.

**Note:** You can play this AVI file in playback mode on the camera or on your computer using Quick Time and Windows Media Player.

#### *White Balance*

Download from Www.Somanuals.com<sub>2 4</sub>All Manuals Search And Download.

You can select different White Balance options for shooting. This helps you to obtain the best quality video under the present lighting conditions that prevail for the time you are shooting the video.

1. Press the Menu button.

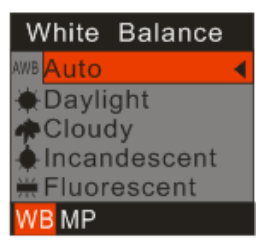

- 2. Press the Up/Down button to select the menu option that best describes the present lighting conditions.
- 3. Press the Menu button to confirm, save and exit to the video mode.
- 4. The corresponding icon will appear on the LCD screen.

#### *Image Size*

Your camera supports 2 video resolutions- 640x480 (VGA) pixels, 320x240 (QVGA) pixels.

- 1. Press the Menu button.
- 2. Press the Right/Left button to select the MP or Image Size menu.

Download from Www.Somanuals.com<sub>25</sub>All Manuals Search And Download.

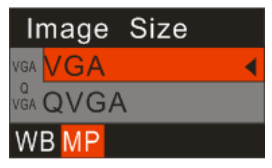

- 3. Press the Up/Down button to select and Image Size option VGA/QVGA.
- 4. Press the Menu button to confirm, save and exit to the video standby mode.

## <span id="page-26-0"></span>**Playback Mode**

Set your camera to Playback mode by pressing the MODE button.

In this mode you can preview the photos and videos you have recorded.

In Playback mode you can rotate, protect, delete and crop your photos, protect and delete video clips. You can also print photos directly from your camera using PictBridge technology.

**NOTE:** The message, "NO FILE" will be displayed on the LCD screen if there are no images either on your camera or on the SD Memory card inserted in your camera.

*Thumbnail display*

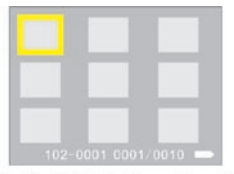

3x3 Grid 9 thumbnails

- 1. In Playback Mode press the **W** button to display all the images as thumbnails.
- 2. Reversely, press the **T** button or the Menu button again to display the selected image in full screen.
- 3. In full screen repeatedly pressing the **T** button to magnify the photos and press the Up/Down button to preview the photo in zoom in mode.
- 4. Press **W** button to zoom back out.

#### *Operation for still photos*

Select the still photo you want to delete, rotate, protect, crop or print.

#### *Rotate*

1. Press the Menu button. The first option is the Rotate option.

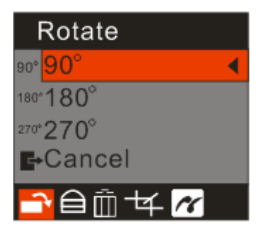

- 2. Press the Up/Down button to select how many degrees you want to rotate the photo.
- 3. Press the Menu button to confirm, save and return to the playback mode.
- 4. The photo will now appear in the playback mode rotated as per your rotation choice.

**Note:** you cannot rotate a protected file when "File Protect" appears on the screen.

#### *Protect*

You can protect your photos/videos from accidental deletion by selecting the "lock" feature.

- 1. Press the Menu button.
- 2. Press Right/Left button to select the Protect menu.

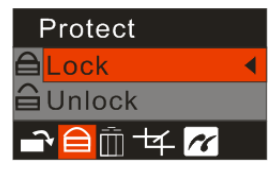

- 3. Press the Up/Down button to select "Lock".
- 4. Press the Menu button to confirm and save your choice.
- 5. A lock icon  $\triangleq$  will appear on the bottom right corner on the LCD.

**Note:** At step 3 you can select "Unlock" and press the Menu button to unlock the current file.

#### *Delete*

Delete unwanted photos and videos at any time in order to free up memory. You can delete one image or video clip at a time or delete all except the unprotected photos and videos that are currently recorded on the memory card.

- 1. Press the Menu button.
- 2. Press the Right/Left button to select the Delete menu.

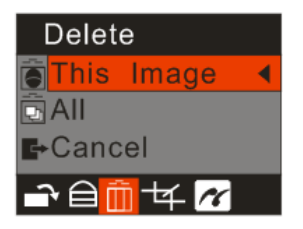

2. Press the Up/Down button to select 'This Image' in order to delete the current photo/video that you selected only.

Download from Www.Somanuals.com <sub>2</sub>gNl Manuals Search And Download.

- 3. Press the Up/Down button to select 'All'' in order to delete all the unprotected photos and videos on your memory card.
- 4. Press the Menu button. A Delete message will appear with the options Yes/No.
- 5. Press the Right/Left button to select "Yes" or "No" and press the Menu button to confirm.
- 6. If you choose 'Yes' the image(s) will be deleted.

#### *Crop Image*

Crop your photos to show only a specific portion of an image or to highlight certain focal points. The Crop feature lets you zoom in on an image and then save that part of the image as a new photo.

- 1. Press the Menu button.
- 2. Press the Right/Left button to select the Crop Image menu.

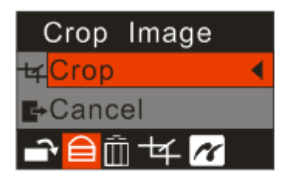

- 3. Press the Up/Down button to select Crop or Cancel.
- 4. Press the Menu button to confirm.

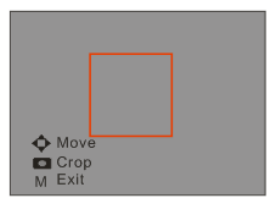

- 5. Press the **T/W** button to magnify the rectangle and select an area of the selected photo as a new file.
- 6. Press the Up/Down/Right/Left button to move the rectangle and select an area.
- 7. Press the Shutter button.
- 8. Press the Shutter button again to confirm and save the cropped section as a new photo or you can press Menu button to exit without saving.

#### *Print*

Your camera allows you to print the photos with a compatible printer. The operation as explained below:

- 1. Select the photo you want to print.
- 2. Press the Menu button
- 3. Press the Right/Left button to select the Print menu.

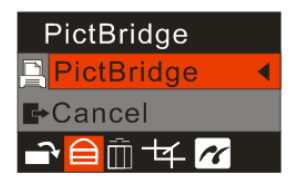

- 4. Press the Up/Down to select the PictBridge option.
- 5. Press the Menu button to confirm. A message will appear on the LCD screen "Please connect to device".
- 6. Connect your camera and press OK button to the compatible printer with the USB cable to begin the printing process.

#### *Playing the AVI video file*

1. Select an AVI video file you wish to play.

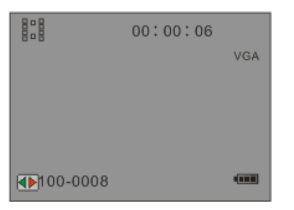

- 2. Press the Shutter button to play the current AVI file.
- 3. Press the Shutter button again to pause.
- 4. Press Up button to stop.

Download from Www.Somanuals.con <sub>2</sub>All Manuals Search And Download.<br>.

**Note:** Instructions on how to protect or delete videos please refer to **Operation for still photos**.

#### <span id="page-33-0"></span>**Installing PhoTags Express Software**

**NOTE: Before attempting to install the software, make sure that you do not have the camera's USB cable attached to your computer. This will affect the install process and can cause a failed installation of the camera software and drivers.** 

In order to install the Software and drivers to download and edit the photos and videos captured using this camera, you need to install the CD installation disk.

Insert the installation CD into your CD-ROM drive. The installation screen should automatically open.

#### **Warning: DO NOT PLUG YOUR CAMERA INTO THE USB PORT UNTIL THE SOFTWARE INSTALLATION HAS BEEN COMPLETELY INSTALLED.**

1. On the "Install your camera software" screen, select your camera model from the drop down list and click the "Install" button to install the PhoTags Express software.

For more installation information click the "Read Me First!" button.

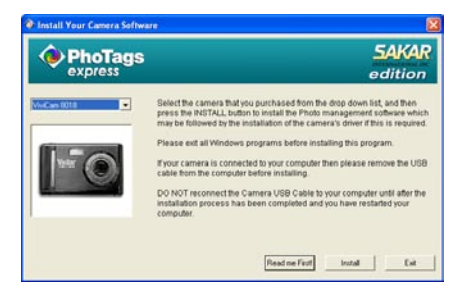

2. On the "PhoTags Express" screen, click the "Next" button.

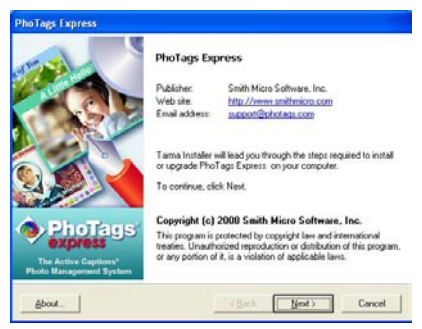

3. Please review the license terms and click the "**I Agree**" button to continue.

Download from Www.Somanuals.con<sub>3 4</sub>All Manuals Search And Download.

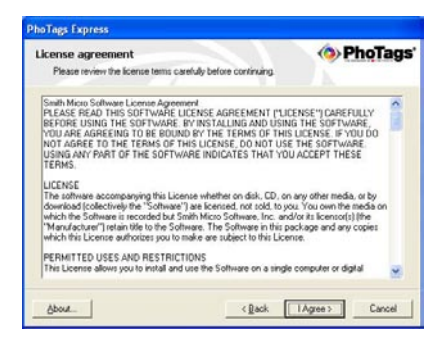

4. Let the "PhoTags Express" installer create the folder where the program will be installed to, and then click "Install".

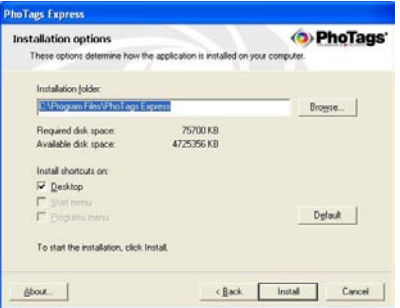

5. Please wait while the application is being installed on your computer.

35 Download from Www.Somanuals.com. All Manuals Search And Download.

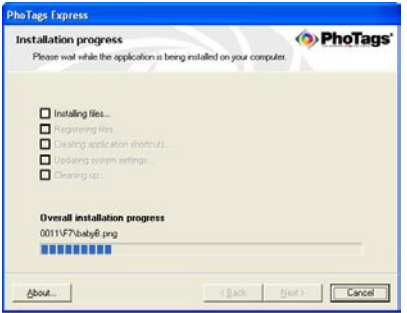

6. Once the application has been installed on your computer, click the "Finish" button to let the "PhoTags Express" installer finish the installation program.

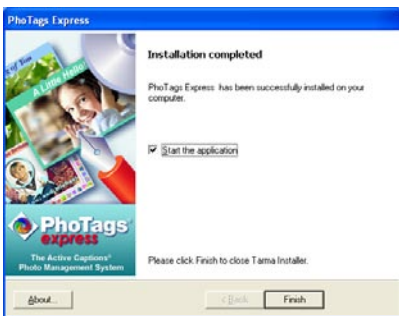

If you selected the option for the application to start after pressing the Finish button, the application will automatically launch.

Download from Www.Somanuals.con<sub>ຽດັ</sub>All Manuals Search And Download.

If not, then in order to open the application you need to double click on the Photags Express icon on the

desktop.

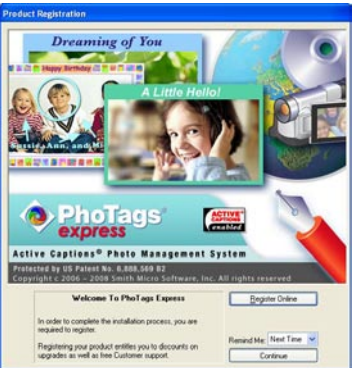

7. The Welcome to Photags Express Product Registration screen will open. This screen will appear each time you open the application until you register. To register your product please click the "Register Online" button and fill out the online registration form (This requires an internet connection).

**Note**: In order to complete the installation process you are required to register. Registering your product entitles you to discounts on upgrades as well as Free Customer Support.

<span id="page-37-0"></span>If you choose to register at a later time click the "Continue" button to open the Photags Express application.

#### **Everything you need to get the most from your photos**

The "PhoTags Express" software that is installed on your computer allows you to edit existing photos that you have on your computer as well as the photos that you have captured with your camera.

37 Download from Www.Somanuals.com. All Manuals Search And Download.

- 1. Power on your Digital Camera.
- 2. Plug one end of the USB cable into the USB port of the camera.
- 3. Plug the other end of the USB cable into a USB port on your computer.
- 4. Wait for your computer to recognize that new hardware has been installed and the ready to use message pops up on the task bar.

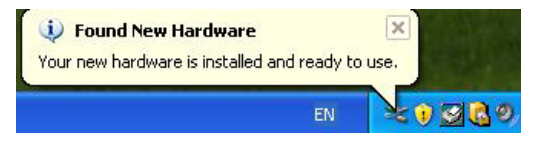

If you have not already opened your application then click the "PhoTags Express" icon that appears on your desktop to open the "PhoTags Express" Software.

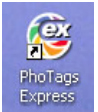

From the Main Menu screen that appears, select the "**Select Photos**", "**Enhance Photos**" or "**Add Captions**" buttons. You can use these features to edit your photos:

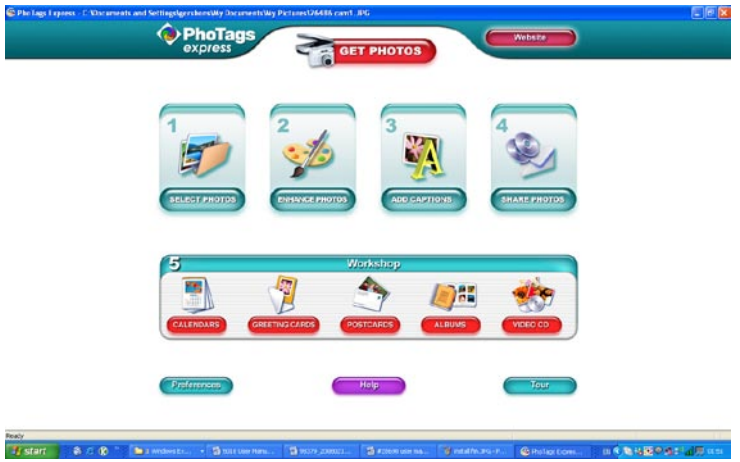

**Manage your photos** by creating countless unique photo collections without duplicating any photos. Burn CD's of any folders for backup and storage.

**Enhance your photos**; Auto Enhance, Crop, Correct Red Eye, Manually Adjust and add Special Effects.

**Add Active Captions**- add Text Captions, Frames, Shapes, Keywords… and more that can be viewed or hidden any time.

**Locate and Organize** your photos and collections- Search by Captions, Category, Keyword or Date directly from the operating system of your computer.

**Share your photos** via E-mail, Local Printing and Create HTML web pages for uploading online.

**Workshops** feature allows you to **Create Calendars**, two-sided **Greeting Cards and Postcards** on standard photo paper...

Create **Photo Albums and Slide Shows** on CDs that can be viewed on your PC and VCD's for viewing on your TV using your DVD player. Add background music to your slideshow.

Download from Www.Somanuals.com. All Manuals Search And Download.<br>.

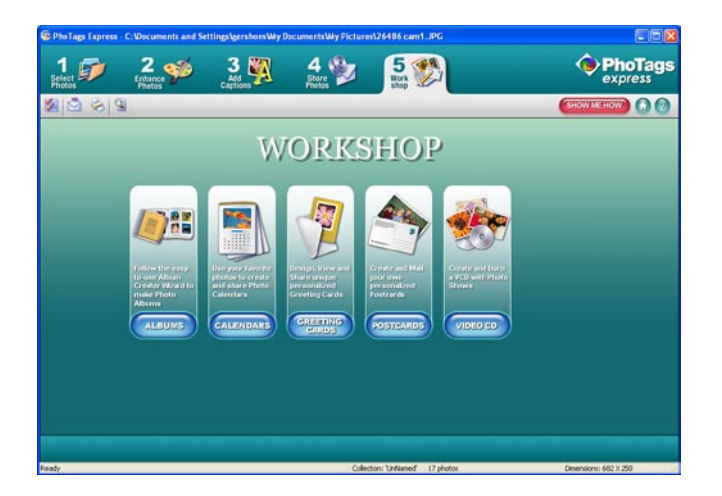

#### <span id="page-40-0"></span>**Download photos and videos to your PC**

#### **Transfer Photos and video images from your camera to your PC using PhoTags Express.**

Select the "Get Photos" button from the top of the PhoTags Express Main Menu screen. The Get Photos Wizard opens.

Download from Www.Somanuals.com. <sub>(</sub>All Manuals Search And Download.

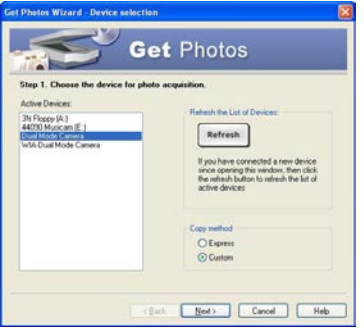

Select the device (removable disk) option in the Active Devices window on the left and then select either the "Custom" or "Express" copy radial button in the Copy methods box.

#### **CUSTOM COPY METHOD**

Select the "Custom" copy radial button. Click the "Next" button.

Add Active Captions to your pictures. You can add a date, keywords, categories and more. Click "Next" to continue.

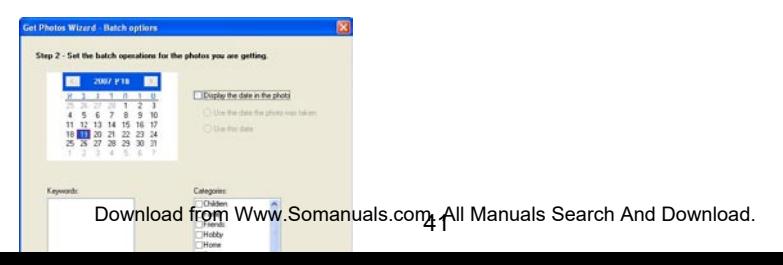

Choose where to place your photos and videos. The default is to place all photos and videos into a folder under the C:\My Documents\ My Pictures folder with the date when the photos were taken as the folder name.

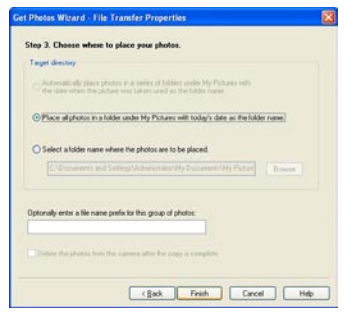

Click the "Finish" button to start the download process.

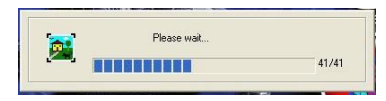

A photos download progress bar appears showing the number of media (videos included) downloading to your computer.

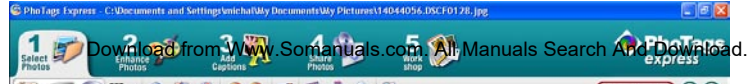

All the media – Photos and Videos on your camera are now downloaded to your computer to the selected folder.

Open the "Select Photos" mode of Photags Express to view the thumbnails for all the media.

You may now use PhoTags Express to edit your photos, create collections and Burn CD`s.

To learn more of how to get the most out of your PhoTags application select the "Show Me How" or the "?" Help Guide button found on the top right of the screen.

Download from Www.Somanuals.com<sub>. A</sub>ll Manuals Search And Download.

#### **EXPRESS COPY METHOD**

Select the "Express" copy radial button if you want to have all the images transferred to the PC without the option to select which photos you want to transfer.

In this mode you will not see a preview of the images transferred. For more information please refer to the Help Guide in PhoTags Express.

#### <span id="page-44-0"></span>**Viewing Videos**

**Removable Disk (E)** 

Make sure that your camera is connected to your computer with the USB cable. Open any application that will enable you to view video files (for example Windows Media Player).

Videos created and downloaded should be sitting in the C:\My Documents\My Pictures\{date} folder.

Videos are saved in AVI format. Double click on a video with the avi extension.

The video will begin to play automatically. To replay the video, use the media controls.

Once all the Photos and Videos have been downloaded to the computer it is recommended that you delete them from the camera thereby preparing your camera to take more photos and videos.

#### <span id="page-44-1"></span>**Transferring photos and videos to your PC manually**

Turn on your camera, Change your camera mode to **Playback** and connect your camera to the computer correctly with USB cable, the screen will be shown a window (**Removable Disk F:**) as below:

<mark>Download from Www</mark>.Somanuals.com. All Manuals Search And Download.<br>https://www.alineast.htm

Windows can perform the same action each time you insert

**NOTE: Now you can download the photos and videos to your computer with two methods as below:**

#### **1. Download photos directly from windows**

Choose **"copy pictures to a folder on my computer"** on the **Removable Disk (F:)** window. After you click "**OK**", there will be shown some windows on the screen step by step, you are only required to follow the description and click the buttons that are defaulted by the system to finish transferring.

Alternatively you can:

- 1. Click on the START button in Windows.
- 2. Click on the MY COMPUTER Icon on the desktop.

Download from Www.Somanuals.com<sub>.</sub> All Manuals Search And Download.

- 3. Your memory card will appear as a REMOVABLE STORAGE DEVICE.
- 4. Click on the REMOVABLE STORAGE DEVICE to view the images. The images are stored in the subfolder called DCM100.
- 5. You can now copy and paste the images to any directory you choose.

#### <span id="page-46-0"></span>**Transferring photos and videos to your MAC manually**

The Photags Express software is not compatible and will not install on a Mac. In order to transfer photos and videos from your camera to your computer:

- 1. Plug the camera into an available USB port
- 2. A new drive should mount on the desktop which stores any photos or videos that have been taken.

#### <span id="page-46-1"></span>**Maintenance of Your Digital Camera**

<span id="page-46-2"></span>The digital camera is a delicate device. Please handle your camera with care to avoid damaging it.

#### **Sakar Warranty Card**

Download from Www.Somanuals.com<sub>.</sub> All Manuals Search And Download. This warranty covers for the original consumer purchaser only and is not transferable. Products that fail to function properly **UNDER NORMAL USAGE,** due to defects in material or workmanship. Your product will be repaired at no charge for parts or labor for a period of one year.

What Is Not Covered By Warranty:

Damages or malfunctions not resulting from defects in material or workmanship and damages or malfunctions from other than normal use, including but limited to, repair by unauthorized parties, tampering, modification or accident.

#### What To Do When Service Is Required:

When returning your defective product (postage pre-paid) for service, your package should include:

- 1. Copy of **original** bill of sale
- 2. A detailed written description of the problem.
- 3. Your return address and telephone number (Daytime)

#### MAIL TO ADDRESS BELOW:

Sakar International Attention: Service Department 195 Carter Drive Edison, NJ 08817

You may also visit [www.vivitar.com](http://www.vivitar.com/) for further assistance if necessary or call our tech support department toll free at 1-877-379-8200.

<span id="page-48-0"></span>**Appendix A: Technical Specifications**

Download from Www.Somanuals.com<sub>. A</sub>ll Manuals Search And Download.

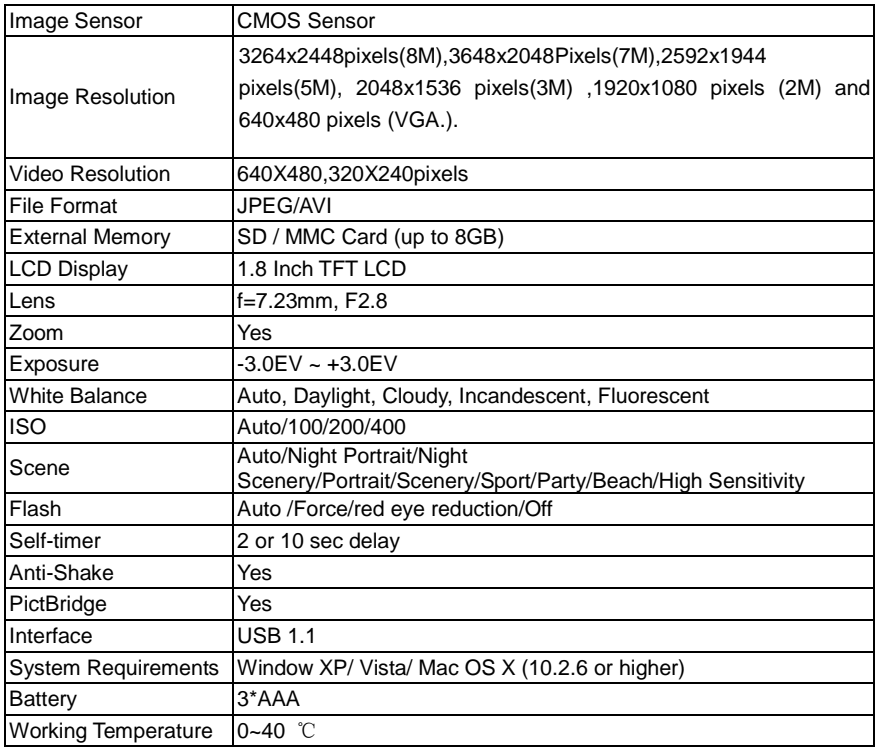

<span id="page-49-0"></span>49 **Appendix B: Troubleshooting**<br>Download from Www.Somanuals.com, All Manuals Search And Download. **Q**: I have taken photos but my computer says, "No photos in camera." What do I do?

**A**: First ensure that you have in fact taken photos. Press the Shutter/OK button a few times to take some sample photos and then try downloading them again.

If you still get a "no photos" error this may mean that your computer may not meet the minimum system requirements.

#### System Requirements:

At least a Pentium III 300Mhz, AMD Athlon 300Mhz or a Celeron 400MHz or higher as well as at least 128 MB ram. Please note that the older AMD K6 processors will not work. More information about determining your computer's specifications can be found in the General Computer Information section.

If you have determined that your computer meets the minimum system requirements and that you do have pictures in your camera, follow the steps below to reinstall the software.

#### Software Re-installation

- 1. First install the software. Click on Start, Settings, Control Panel and Add/Remove programs. There are one programs you will need to remove –PhoTags Express. After removing, restart your computer. If your camera is connected, disconnect it.
- 2. Now reinstall the software. Insert the CD that came with your camera. It should automatically run the installation.
- 3. Restart the computer.
- 4. Once your computer is back up, plug the camera into your computer's USB port.

Download from Www.Somanuals.con<sub>GO</sub>All Manuals Search And Download.

5. Right-click on the "My Computer" icon. Select properties.

If you are running Windows XP: click on hardware and then Device Manager.

If the camera is installed correctly, there will be a category listed for "Imaging Devices" and clicking on the "+" next to it should reveal your camera. If not, you will likely see "Digital Still Camera" under "Other Device" with a brightly colored marking next to it indicating it is not functioning correctly.

If you are running Windows XP: Right click on the non functioning device and select uninstall. If a warning pops up, press OK.

6. Restart your computer again. Your camera is now successfully installed.

#### **Q: How do I make sure I don't lose important pictures?**

Your camera uses SDRAM memory, which requires a constant electric current to store your photos. Should your camera lose power (for instance if the battery dies or run out of power) all stored pictures will be lost. We recommend always downloading your photos to your computer as soon as possible to prevent unintentional data loss.

A02-090318

Free Manuals Download Website [http://myh66.com](http://myh66.com/) [http://usermanuals.us](http://usermanuals.us/) [http://www.somanuals.com](http://www.somanuals.com/) [http://www.4manuals.cc](http://www.4manuals.cc/) [http://www.manual-lib.com](http://www.manual-lib.com/) [http://www.404manual.com](http://www.404manual.com/) [http://www.luxmanual.com](http://www.luxmanual.com/) [http://aubethermostatmanual.com](http://aubethermostatmanual.com/) Golf course search by state [http://golfingnear.com](http://www.golfingnear.com/)

Email search by domain

[http://emailbydomain.com](http://emailbydomain.com/) Auto manuals search

[http://auto.somanuals.com](http://auto.somanuals.com/) TV manuals search

[http://tv.somanuals.com](http://tv.somanuals.com/)